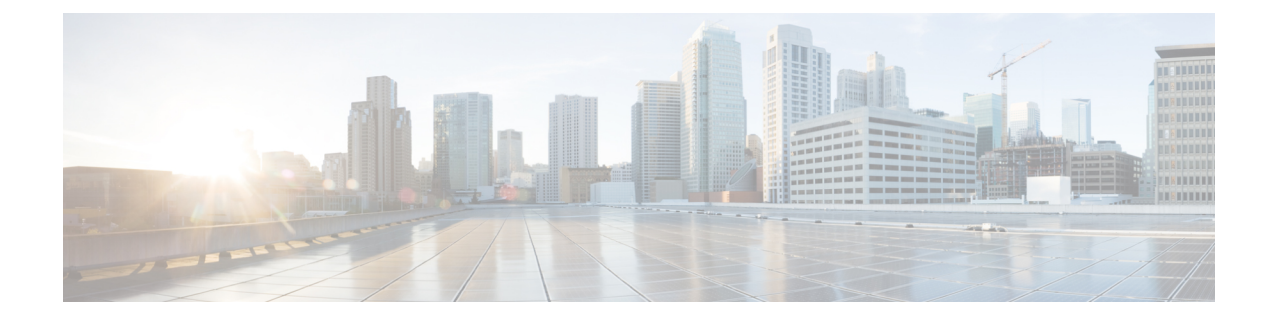

# **IPSec** ポリシーの管理

- IPsec ポリシーの概要 (1 ページ)
- IPsec ポリシーの設定 (1ページ)
- IPsec ポリシーの管理 (2 ページ)

## **IPsec** ポリシーの概要

IPsec は、暗号セキュリティ サービスを使用した IP ネットワーク経由の非公開でセキュアな通信 を保証するフレームワークです。 IPsec ポリシーが IPsec セキュリティ サービスの設定に使用され ます。このポリシーは、ネットワーク上のほとんどのトラフィックタイプにさまざまなレベルの 保護を提供します。コンピュータ、部門(OU)、ドメイン、サイト、またはグローバル企業のセ キュリティ要件を満たすように IPsec ポリシーを設定できます。

### **IPsec** ポリシーの設定

(注)

- システムのアップグレード中、IPsecポリシーに何らかの変更を行ってもその変更は無効にな ります。アップグレード中は IPsec ポリシーを作成したり変更したりしないでください。
	- IPsec には双方向プロビジョニングが必要です(ホストまたはゲートウェイごとに 1 ピア)。
	- 一方のIPsecポリシープロトコルが「ANY」、もう一方のIPsecポリシープロトコルが「UDP」 または 「TCP」 に設定されている 2 つの Unified Communications Manager ノードに IPsec ポリ シーをプロビジョニングする場合、「ANY」プロトコルを使用するノードでの検証で検出漏 れが発生する可能性があります。
	- IPsec はシステムのパフォーマンスに影響します(特に暗号化した場合)。
	- Unified CM ノードを再起動し、IPsec 接続が確立しない場合は、**utils ipsec restart** のコマンド を使用してIPsecサービスを再起動すると、IPsec接続が確立します。この方法で、IPsecサー ビスの再起動からネットワーク接続の確立までに起こり得る問題を軽減させることができま す。

#### 手順

- **Step 1** Cisco Unified OS の管理から **[**セキュリティ(**Security**)**]** > **[IPSec** の設定(**IPSec Configuration**)**]** の順に選択します。
- **Step 2** [新規追加] をクリックします。
- **Step 3** [**IPSEC** ポリシーの設定(**IPSEC Policy Configuration**)] ウィンドウで各フィールドを設定しま す。 フィールドとその設定オプションの詳細については、オンライン ヘルプを参照してくださ い。
- **Step 4 [**保存**]** をクリックします。
- **Step 5** (任意) IPsec を検証するには、**[**サービス(**Services**)**]** > **[Ping]** の順に選択し、[**IPsec** の検証 (**Validate IPsec**)] チェックボックスをオンにして、[**Ping**] をクリックします。

### **IPsec** ポリシーの管理

システムのアップグレード中、IPSecポリシーに何らかの変更を行ってもその変更は無効になりま す。アップグレード中は IPSec ポリシーを変更または作成しないでください。

### $\sqrt{N}$

ホスト名、ドメイン、または IP アドレスを変更するために既存の IPSec 証明書に変更を加える 際、証明書名を変更する場合は、IPSec ポリシーを削除して作り直す必要があります。 証明書名 を変更しない場合は、リモートノードの作り直した証明書をインポートした後に、IPSecポリシー を無効にして有効にする必要があります。 注意

#### 手順

- **Step 1** Cisco Unified OS の管理から **[**セキュリティ(**Security**)**]** > **[IPSec** の設定(**IPSec Configuration**)**]** の順に選択します。
- **Step 2** ポリシーを表示、有効、または無効にするには、次の手順を実行します。
	- a) ポリシー名をクリックします。
	- b) ポリシーを有効または無効にするには、[ポリシーの有効化(Enable Policy)]チェックボック スをオンまたはオフにします。
	- c) **[**保存**]** をクリックします。
	- d) ポリシーを無効にした場合は、その変更を発効させるために **utils ipsec restart** コマンドを実行 する必要があります。
- **Step 3** 1 つまたは複数のポリシーを削除するには、次の手順を実行します。
	- a) 削除するポリシーの横にあるチェックボックスをオンにします。

[すべてを選択(SelectAll)]をクリックするとすべてのポリシーを選択でき、[すべてをクリア (Clear All)]を選択するとすべてのチェックボックスをクリアできます。

 $\mathbf I$ 

b) **[**選択項目の削除**(Delete Selected)]** をクリックします。

 $\mathbf I$ 

۱

翻訳について

このドキュメントは、米国シスコ発行ドキュメントの参考和訳です。リンク情報につきましては 、日本語版掲載時点で、英語版にアップデートがあり、リンク先のページが移動/変更されている 場合がありますことをご了承ください。あくまでも参考和訳となりますので、正式な内容につい ては米国サイトのドキュメントを参照ください。